# One Lambda公式ページから 各種ファイルをダウンロードする方法

## 1.<http://www.onelambda.com/en/home.html> (外部リンク・One Lambdaの公式ページ)へアクセスします。

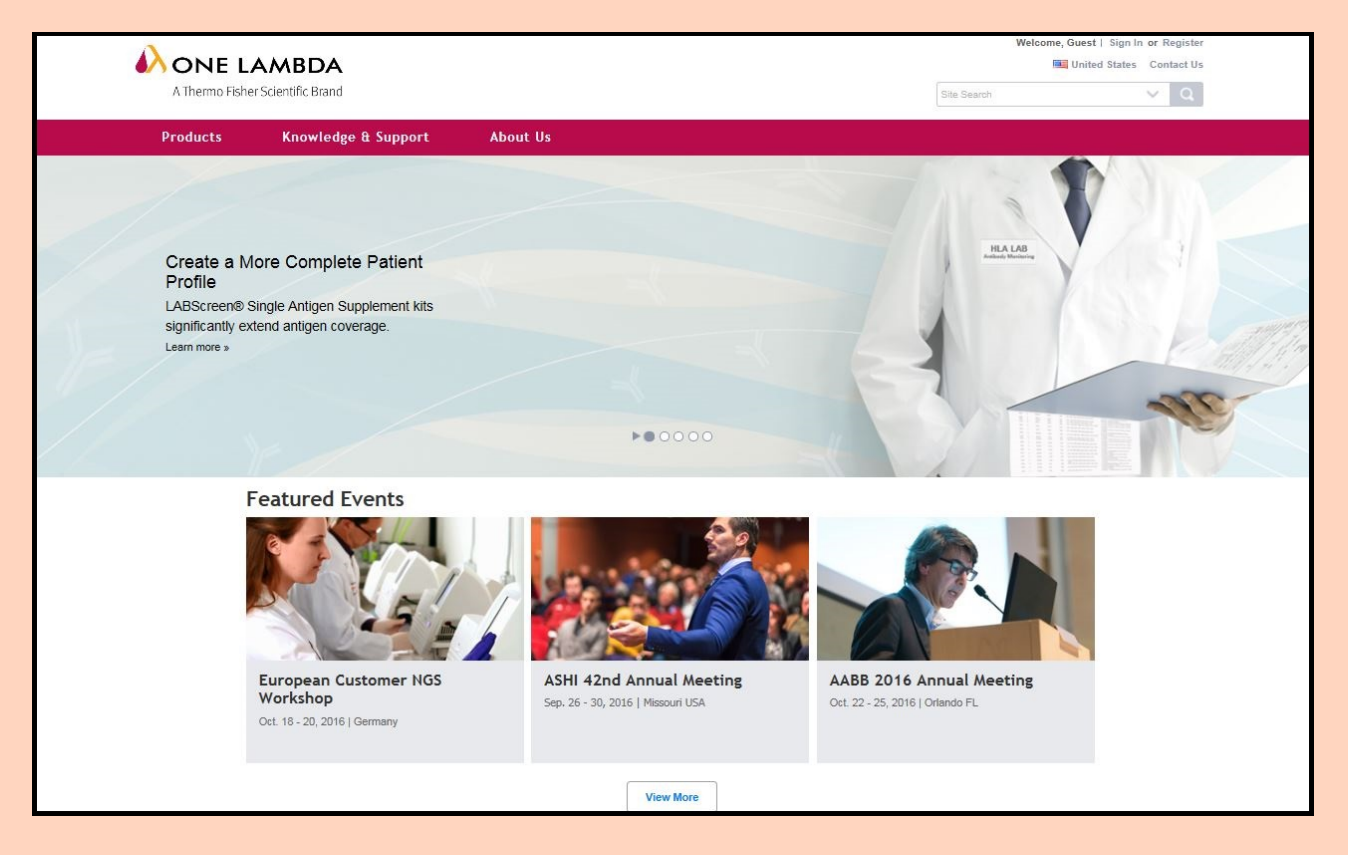

2. TOPページの上部から'Products'を選びクリックし、 ドロップダウンするメニューから探している製品群を選択して下さい。 (画面右上の検索ウインドウを使い、探している製品を直接選択しても構いません。)

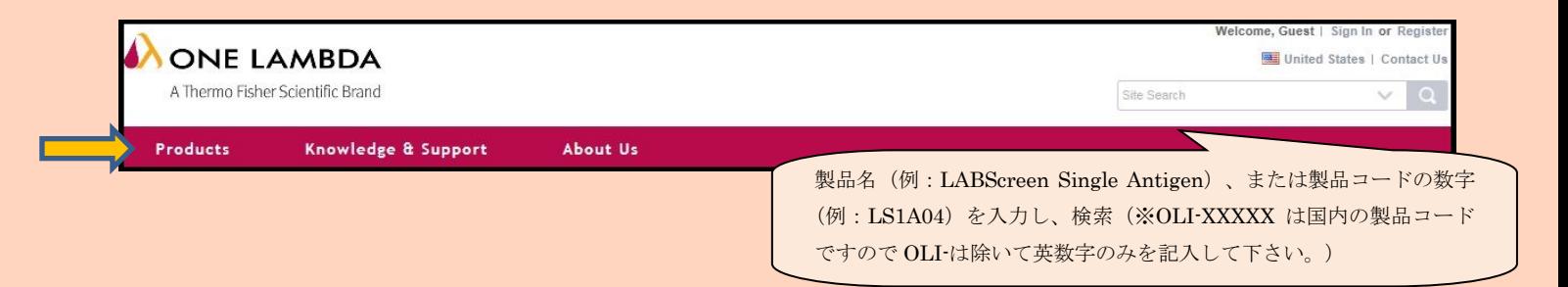

### 3. 製品群から目的の製品を選択して下さい。

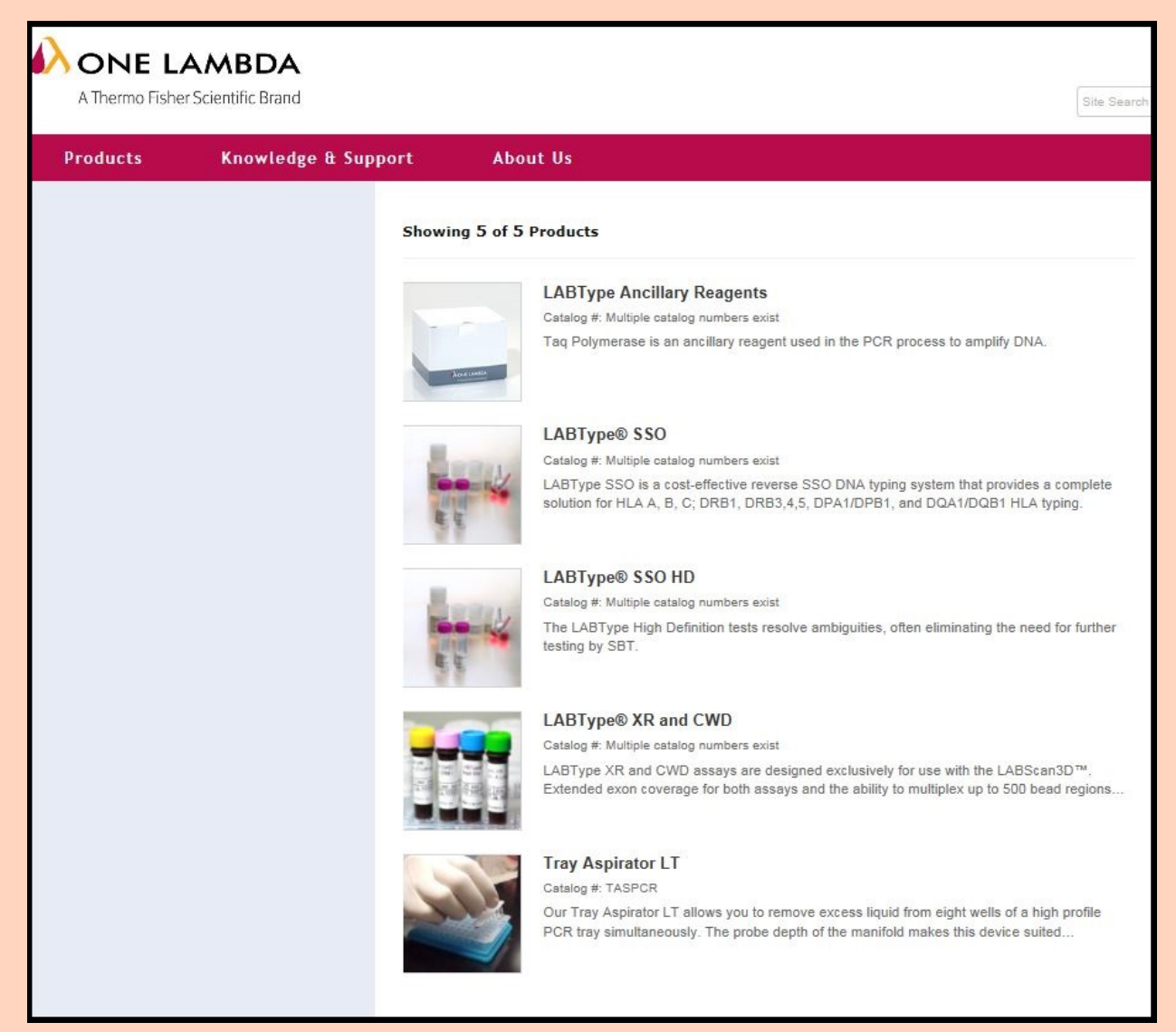

#### 4. 目的の製品ページ中段にある 'Product Documentation' タブをクリックして下さい。

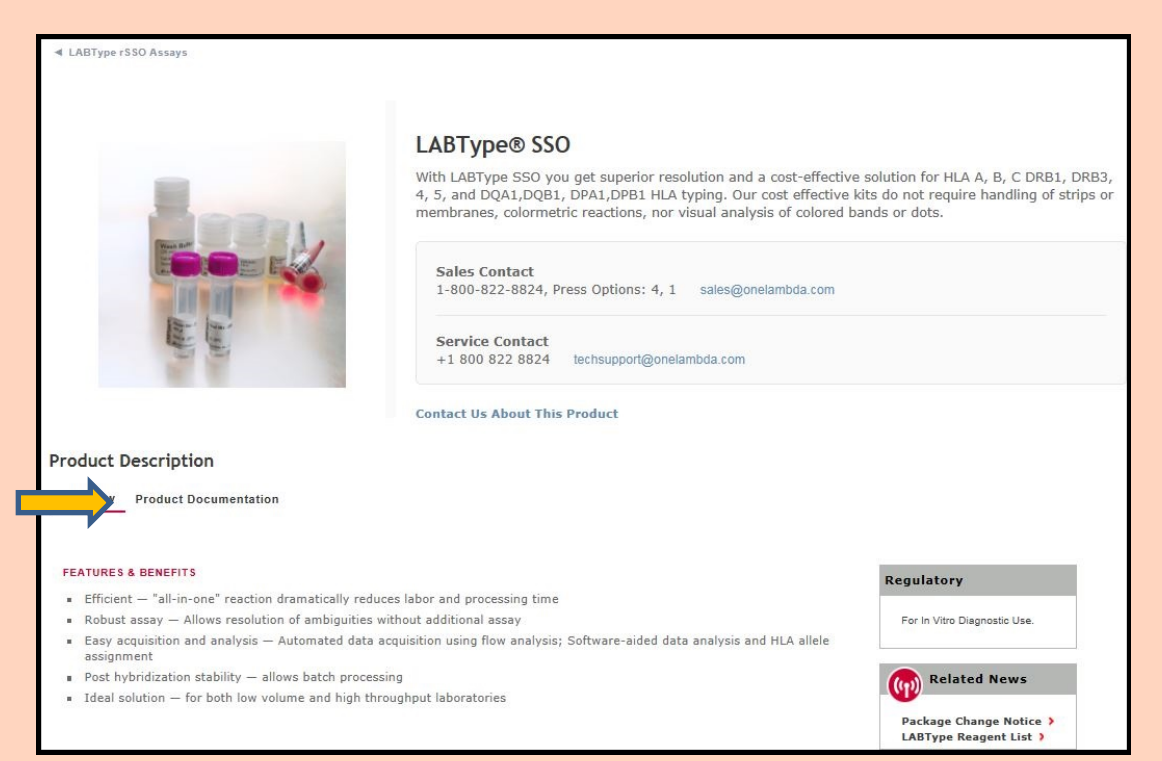

# 5.'Refine By:'の枠内でCatalog NumberやLot情報を入力し、 欲しい書類やファイルに応じてチェックを付けて下さい。

Е

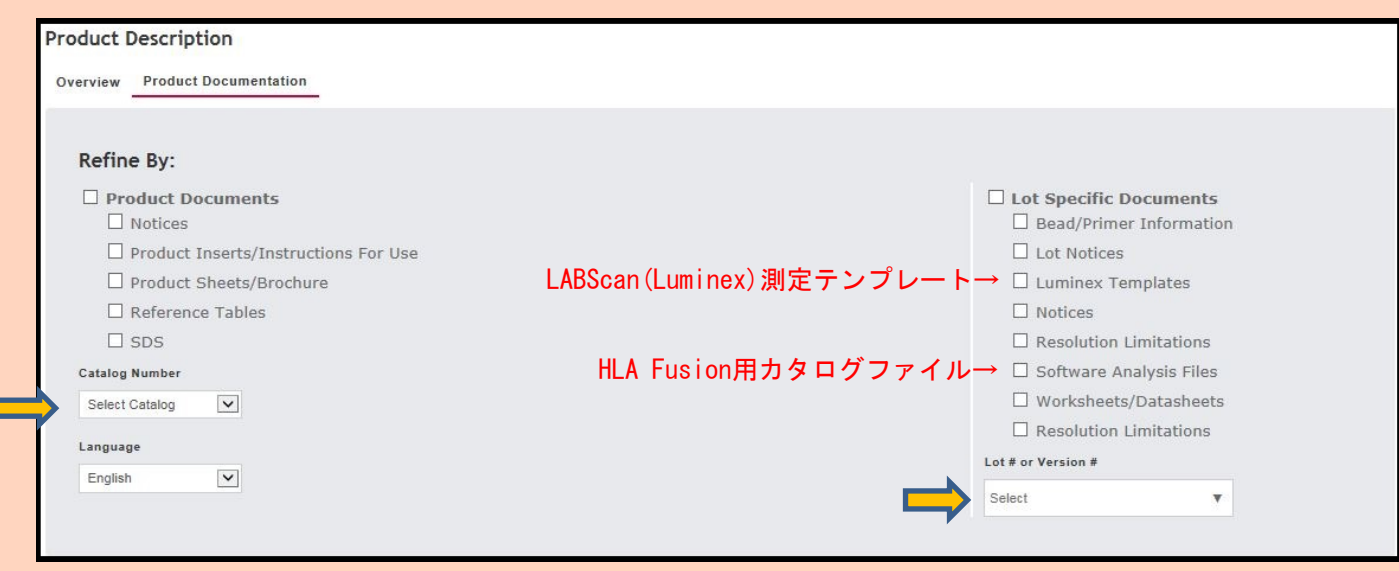

# 6.'Refine By:'枠の下、'Result'に該当する書類・ファイルが表示されるので、ここからダウンロードします。

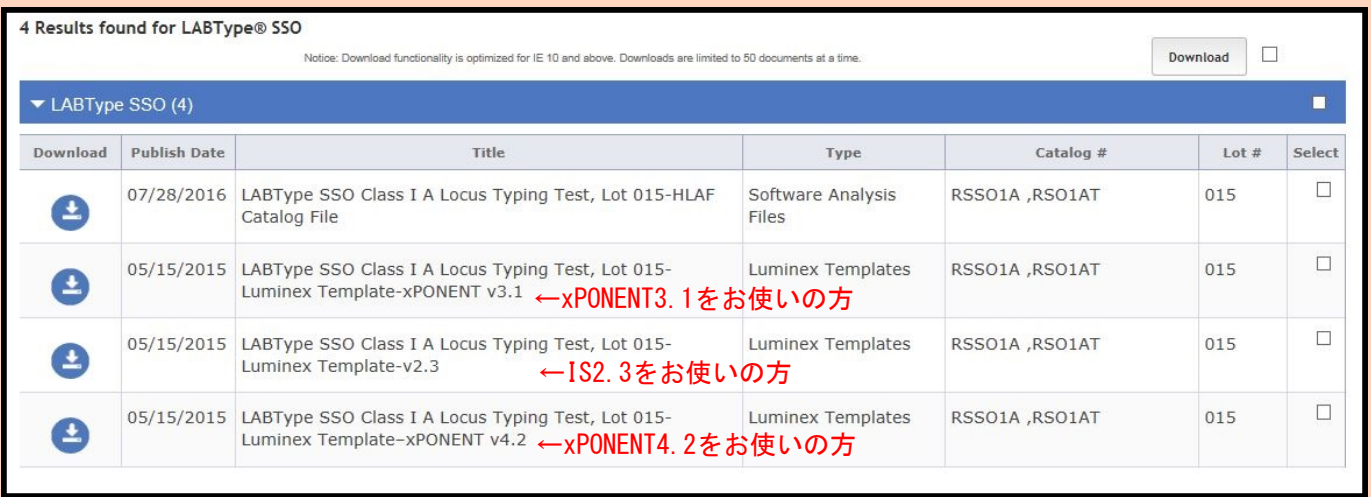